ORAËMOK

## **Положение о конкурсе на обучение по тематической дополнительной общеразвивающей программе «Международный телевизионный фестиваль «Песенка года», реализуемой на базе ФГБОУ ВДЦ «Орлёнок» в рамках 8 смены 2024 года (18 июля – 7 августа)**

Настоящее Положение определяет порядок и сроки проведения в 2024 году конкурса на обучение по тематической дополнительной общеразвивающей программе «Международный телевизионный фестиваль «Песенка года» (далее – Конкурс), реализуемой в рамках 8 смены 2024 года (18 июля – 7 августа).

Организаторами Конкурса являются ВДЦ «Орлёнок» и АНО «Общество содействия сохранения и популяризации русской культуры имени Михаила Абрамова».

Участникам Конкурса необходимо внимательно познакомиться с Положением о Конкурсе. Подача заявки на Конкурс предусматривает согласие участника со всеми пунктами Положения.

Организатор Конкурса оставляет за собой право вносить изменения в Положение, вызванные различными рисками и форс-мажорными обстоятельствами.

Настоящее Положение подлежит открытой публикации на официальном сайте ВДЦ «Орлёнок» [www.center-orlyonok.ru](http://www.center-orlyonok.ru/) и официальном сайте Партнёра <www.песенкагода.рф> с момента его утверждения.

Участие в Конкурсе бесплатное.

## **1. Участники Конкурса и сроки проведения**

1.1. Участниками Конкурса являются подростки 11-16 лет (включительно на момент начала смены), занимающиеся вокальным творчеством и имеющие Гран-При в конкурсах и фестивалях.

Участие в конкурсе индивидуальное и коллективное. Максимальное количество участников коллектива – 7 человек (возможна замена 1 участника коллектива).

В Конкурсе принимают участие граждане РФ и иностранные граждане, имеющие постоянную или временную регистрацию на территории РФ.

1.2. Для участия в Конкурсе претендент должен подготовить и представить следующие материалы:

1) Портфолио, в которое входят достижения, подтверждающие Гран-При в вокальных конкурсах, соревнованиях, фестивалях на региональном, всероссийском и международном уровнях за 2022-2024 гг.

2) Выполненное конкурсное задание: видеозаписи не менее 3-х вокальных выступлений.

Участие в Конкурсе возможно только при условии выполнения конкурсного задания.

1.3. Присланные конкурсные документы не возвращаются и не рецензируются. Претендент несёт ответственность за подлинность предоставляемых материалов. Демонстрация, апелляция конкурсных заданий и разбор ошибок не

ORAËHOK

предусматривается.

1.4. Документы, присланные на Конкурс, оцениваются в соответствии с критериями и баллами, указанными в данном Положении. Рейтинг участников составляется на основе набранных баллов.

1.5. **Приём конкурсных документов** осуществляется через Автоматизированную информационную систему (далее – АИС Орлёнок) <https://admin-orlyonok.ru/Account/Register> и **завершается 26 мая 2024 года (включительно)**.

**ВАЖНО!** Для работы в АИС Орлёнок требуется компьютер или ноутбук, мобильной версии системы не существует. Если участник/руководитель коллектива однажды был зарегистрирован в АИС Орлёнок, то ему не надо регистрироваться повторно. Для восстановления логина и пароля можно обратиться в техническую поддержку. Подробная инструкция по работе в АИС Орлёнок находится в Приложении 2. Просим подавать заявки в строгом соответствии с данной инструкцией.

По вопросам технической поддержки обращаться по телефону: 8(86167) 91- 584 (рабочие дни с 8:30 до 17:00 по московскому времени) или по электронной почте konkurs@orlyonok.ru.

Индивидуальные участники самостоятельно подают заявку. Коллективная заявка оформляется руководителем коллектива через свой личный кабинет в АИС Орлёнок (все материалы в данном случае загружает руководитель коллектива, участники только создают личный кабинет).

1.6. Работа конкурсной комиссии с документами осуществляется в период с 27 мая по 5 июня 2024 года (включительно) и завершается публикацией на официальном сайте ВДЦ «Орлёнок» рейтинга всех участников Конкурса, на основании которого определяются победители Конкурса и резерв (участники Конкурса, не вошедшие в квоту победителей, но расположенные в рейтинге сразу после победителей). В списке победителей будет содержаться подробная инструкция по работе в АИС Орлёнок победителями Конкурса.

1.7. В период с 6 июня по 9 июня 2024 года победители Конкурса (при достижении 14 лет) или их родители (законные представители) должны подтвердить своё участие/неучастие в тематической дополнительной общеразвивающей программе «Международный телевизионный фестиваль «Песенка года» через личный кабинет АИС Орлёнок. Инструкция по работе в АИС Орлёнок будет опубликована в конце списка победителей.

В случае отказа от участия или отсутствия подтверждения со стороны победителя Конкурса в обозначенные сроки, организатор допускает к участию в тематической дополнительной общеразвивающей программе «Международный телевизионный фестиваль «Песенка года» участников из числа резерва.

Участники тематической дополнительной общеразвивающей программы «Международный телевизионный фестиваль «Песенка года» обязаны прибыть в ВДЦ «Орлёнок» 18 июля и пробыть весь период обучения до 7 августа 2024 года.

1.8. До 30 июня 2024 года победители Конкурса указывают в АИС Орлёнок информацию о прибытии и отъезде.

## **2. Требования к Портфолио**

2.1. Портфолио включает в себя копии достижений, подтверждающих Гран-При в вокальных конкурсах, соревнованиях, фестивалях на региональном, всероссийском и международном уровнях за 2022-2024 гг. Дипломы и грамоты муниципального уровня, а также за 1, 2, 3 место не рассматриваются и будут отклонены оператором АИС Орлёнок. Формат загружаемых файлов – JPEG.

2.2. Максимально можно загрузить по 2 достижения каждого уровня (регионального, всероссийского, международного). В достижении обязательно должны быть указаны ФИО участника/название коллектива.

При подаче коллективной заявки руководитель коллектива загружает достижения детей-участников коллектива в свой личный кабинет.

**ВАЖНО!!!** Обязательно проверьте, прикрепились ли достижения к сформированной заявке.

Отсутствие достижений не является основанием для отклонения заявки. Поэтому мы просим участников быть внимательными и загружать только достижения, которые указаны в данном положении. Иные достижения будут отклонены.

2.3. Оценка достижений:

- Гран-При вокальных конкурсов международного уровня – 5 баллов;

- Гран-При вокальных конкурсов всероссийского уровня – 4 балла;

- Гран-При вокальных конкурсов регионального уровня – 3 балла.

## **3. Требования к конкурсному заданию**

3.1. В качестве конкурсного задания участник предоставляет ссылки не менее чем на 3 (три) вокальных выступления, записанные не ранее 2023 года.

Минимум 2 (два) выступления должны быть исполнены на русском или родном языке.

Вокальные произведения должны быть исполнены только под фонограмму «минус». В коллективном исполнении будет оцениваться многоголосье и взаимодействие участников на сцене, не допускается прописанный бэк-вокал.

Выступление может быть записано вне сцены, но обязательно в концертном костюме и с использованием микрофона.

Аудиозаписи и видеоклипы, где используется записанный голос на конкурс не принимаются.

Тематика произведений должна соответствовать возрасту участника и демонстрировать вокальные способности.

### 3.2. Технические требования к конкурсному заданию:

- видео выступлений должно быть представлено ссылкой на интернет-ресурс (загрузка на видеохостинг);

- видеоролик должен соответствовать минимальным требованиям по техническому качеству, достаточным для адекватной оценки работы (формат \*.MP4; разрешение 1280x720);

- видеосъемка должна производиться с теми участниками, которые указаны в заявке. Во время исполнения программы на видео должны отчетливо быть видны исполнители. Допускается любительский формат при соблюдении всех остальных условий конкурса. В случае несоответствия видеозаписи требованиям конкурса, присланная заявка не рассматривается.

ВАЖНО!!! Загружайте в АИС не видео, а ссылку на ресурс, где это видео опубликовано (YouTube, Облако, ВКонтакте), при этом убедитесь, что ссылка доступна всем пользователям и аккаунт открыт. Обязательно указывайте название произведения в соответствующей строке.

3.3. Критерии оценки конкурсного задания:

- техника исполнения – до 20 баллов;

- разноплановость репертуара – до 20 баллов;

- музыкальное сопровождение (качество фонограммы, выбор музыкального материала (соответствие выбранной идее), контрастность исполнения, соответствие музыкального материала возрасту и т.п.) – до 20 баллов;

- сценический образ (грим, костюмы и т.д.) – до 20 баллов;

- актерское мастерство – до 20 баллов.

3.4. Каждую работу оценивает комиссия, состоящая из трёх экспертов.

В состав конкурсной комиссии входят:

Вовк Ангелина Михайловна, Народная артистка России, телеведущая, Президент Международного телевизионного фестиваля «Песенка года»

Мари Карне, певица, актриса, участница шоу «Голос» и «Один в один», педагог по вокалу;

Михаил Куницын, журналист, режиссёр, продюсер программы «Время» на Первом канале, педагог по телерадио эфиру;

Елена Морозова, руководитель театра Талисман;

Павел Пушкин, солист Академического ансамбля песни и пляски войск национальной гвардии РФ;

Зенцов Николай Николаевич, художественный руководитель ВДЦ «Орлёнок»; Зенцова Анна Александровна, главный балетмейстер ВДЦ «Орлёнок»;

Киреев Игорь Юрьевич, музыкальный руководитель ВДЦ «Орлёнок»;

Итоговый балл за выполнение конкурсного задания вычисляется АИС Орлёнок по специальной формуле, учитывая оценку каждого эксперта.

3.5. Конкурсная комиссия имеет право в случае необходимости запрашивать у участников дополнительные материалы или разъяснения, касающиеся конкурсного задания.

### **4. Подведение итогов Конкурса**

4.1. Итоговое количество баллов за участие в Конкурсе определяется

## OPAËHOM

совокупностью оценок за портфолио и выполнения конкурсного задания. Победителями объявляются организации и/или индивидуальные участники, набравшие наибольшее количество баллов.

4.2. При одинаковом количестве балов победителем объявляется участник, который представил конкурсные документы в более ранний срок.

4.3. Победитель Конкурса (индивидуальный участник/участник коллектива) получает бесплатную путёвку в ВДЦ «Орлёнок» для участия в тематической дополнительной общеразвивающей программе «Международный телевизионный фестиваль «Песенка года». Оплата проезда и сопровождение победителей Конкурса осуществляется за счёт направляющей стороны (родители).

4.4. Победитель Конкурса (индивидуальный участник или коллектив) может стать участником дополнительной общеразвивающей программы, проводимой на базе ФГБОУ ВДЦ «Орлёнок», только один раз в календарный год.

4.5. Организатор Конкурса размещает информацию о его результатах на официальном сайте [www.center-](http://www.center-orlyonok.ru/) [orlyonok.ru](http://www.center-orlyonok.ru/)

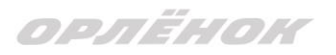

### СОГЛАСИЕ на использование и обработку персональных данных

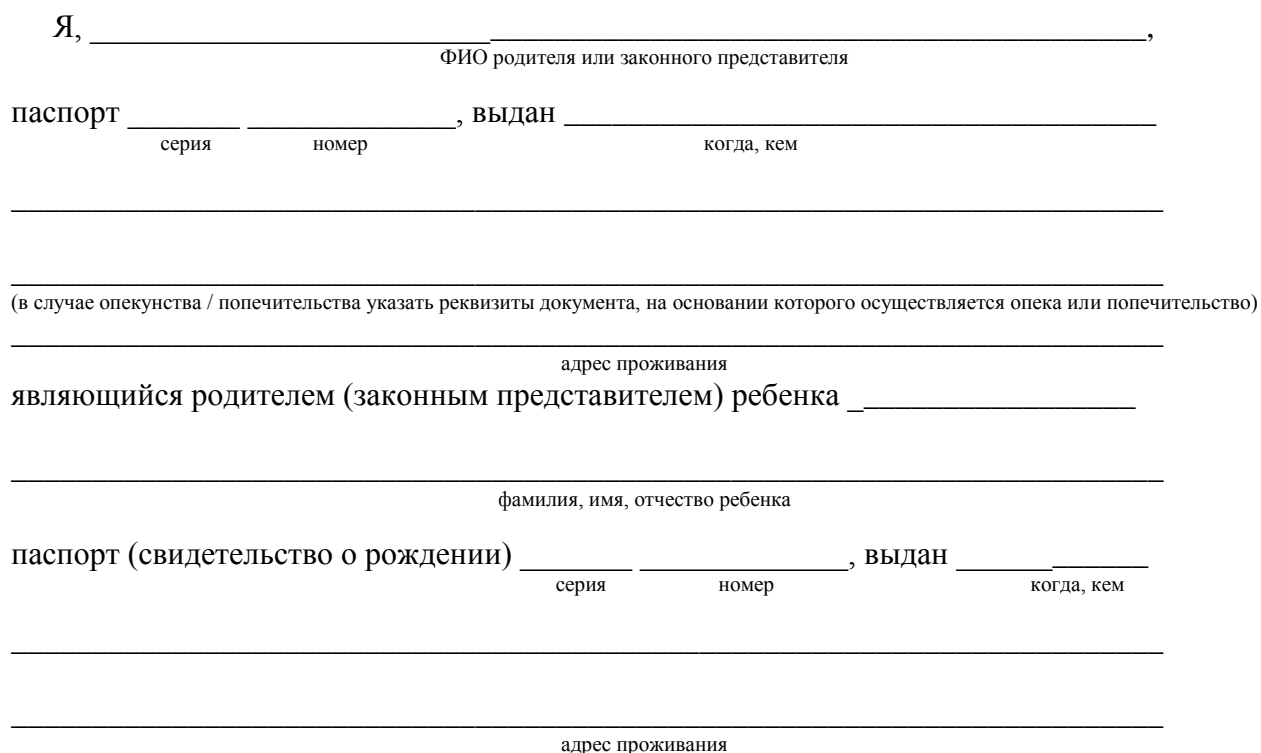

на основании Семейного кодекса РФ и Федерального закона от 27.07.2006 г. № 152-ФЗ «О персональных данных» даю согласие на обработку своих персональных данных и персональных данных ребенка (далее Ребенок) федеральному государственному бюджетному образовательному учреждению «Всероссийский детский центр «Орленок» (далее Центр), расположенному по адресу: 352842, Россия, Краснодарский край, Туапсинский район, в связи с направлением Ребенка в ВДЦ «Орленок» для обучения по реализуемой в Центре образовательной программе.

Перечень своих персональных данных, на обработку которых даю согласие: фамилия, имя, отчество, серия и номер паспорта, сведения о выдаче паспорта, включая дату выдачи и код подразделения, место регистрации и место фактического проживания, номер домашнего и мобильного телефона, место работы, занимаемая должность, номер служебного телефона, дополнительные данные, которые я сообщил(а) в заявлении, договоре, других заполняемых мною документах.

Перечень персональных данных Ребенка, на обработку которых даю согласие: фамилия, имя, отчество, школа, класс, домашний адрес, дата регистрации по месту проживания, дата рождения, место рождения, серия и номер паспорта (свидетельства о рождении), сведения о выдаче паспорта (свидетельства о рождении), включая дату выдачи и код подразделения, серия и номер миграционной карты, вида на жительство, разрешения на временное проживание, телефон, адрес электронной почты, результаты участия Ребенка в различных олимпиадах, смотрах, конкурсах, соревнованиях и т.п., сведения о размере одежды, сведения о состоянии здоровья, дополнительные данные, которые я сообщил (а) в заявлении, договоре, других заполняемых мною документах.

Вышеуказанные персональные данные представлены с целью: использования ФГБОУ ВДЦ «Орленок» для формирования образовательным учреждением единого банка данных контингента детей в целях осуществления образовательной деятельности, индивидуального учета результатов усвоения детьми образовательных программ, хранения в архивах сведений об этих результатах; фото и видео съемки моего ребенка во время участия в образовательных программах и проектах, реализуемых в ФГБОУ ВДЦ «Орленок»; использования фото, видео и информационных материалов для коммерческих, рекламных и промо целей, связанных с

## ORAËHOK

деятельностью ФГБОУ ВДЦ «Орленок»; использования при наполнении информационных ресурсов – сайта образовательного учреждения www.center-orlyonok.ru и печатных СМИ.

Я даю разрешение на безвозмездное использование фото- и видеоматериалов, а также других информационных материалов с участием моего ребенка во внутренних и внешних коммуникациях, фотографии и изображение могут быть скопированы, представлены и сделаны достоянием общественности или адаптированы для использования любыми СМИ и любым способом, в частности в рекламных буклетах и во всех средствах массовой информации, ТВ, кинофильмах, видео, в Интернете, листовках, почтовых рассылках, каталогах, постерах, промо статьях, рекламной кампании, на упаковке, и т.д. при условии, что произведенные фотографии и видео не нанесут вред достоинству и репутации моего ребенка.

С вышеуказанными персональными данными могут быть совершены следующие действия: сбор, систематизация, накопление, автоматизированная обработка, хранение, уточнение (обновление, изменение), использование, передача вышеуказанных данных по запросу вышестоящей организации, по письменному запросу уполномоченных организаций, обезличивание и уничтожение персональных данных.

Я даю согласие на передачу всего объема персональных данных: в архив учреждения и (при необходимости) в другие архивы для хранения; транспортным компаниям; туристским и страховым компаниям; миграционной службе; медицинским и лечебным организациям и учреждениям; иным юридическим и физическим лицам – исключительно для нужд обеспечения участия Ребенка в образовательных программах (при обязательном условии соблюдения конфиденциальности персональных данных), а также на блокирование и уничтожение персональных данных.

Я согласен (-сна), что обработка персональных данных может осуществляться как с использованием автоматизированных средств, так и без таковых.

Данное согласие действует на весь период пребывания Ребенка в ФГБОУ ВДЦ «Орленок» и срок хранения документов в соответствии с архивным законодательством.

Я оставляю за собой право отозвать настоящее согласие, письменно уведомив об этом ФГБОУ ВДЦ «Орленок». В случае получения моего письменного заявления об отзыве настоящего согласия ФГБОУ ВДЦ «Орленок» обязан прекратить обработку или обеспечить прекращение обработки персональных данных и уничтожить или обеспечить уничтожение персональных данных в срок, не превышающий 30 дней с даты поступления указанного отзыва. Об уничтожении персональных данных ФГБОУ ВДЦ «Орленок» обязан уведомить меня в письменной форме.

« $\frac{1}{\sqrt{2}}$ »  $\frac{202}{\sqrt{2}}$ г.  $\frac{1}{\sqrt{2}}$ Фамилия, инициалы

# **Инструкция по работе в Автоматизированной информационной системе ФГБОУ ВДЦ «Орлёнок»**

# **1. Регистрация/вход в систему. Заполнение профиля**

Вход в Автоматизированную информационную систему ВДЦ «Орлёнок» осуществляется по ссылке<https://admin-orlyonok.ru/Account/Register>

Если ранее вы уже регистрировались в АИС Орлёнок, но забыли данные для входа, то просим сделать соответствующий запрос по адресу konkurs@orlyonok.ru, указав ФИО и субъект РФ. Мы восстановим ваши данные.

При первом входе пользователю необходимо зарегистрироваться в системе, нажав на кнопку «Регистрация»[\(Рисунок](#page-7-0) 1).

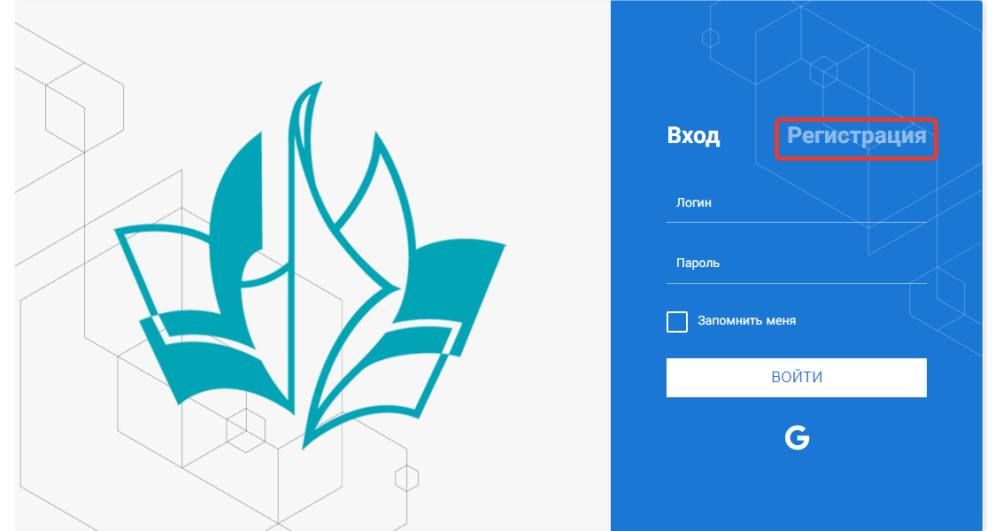

Рисунок 1– Окно входа в систему

<span id="page-7-0"></span>В окне регистрации заполнить поля формы и нажать кнопку «Отправить».

В дальнейшем для входа в систему необходимо будет ввести логин (зарегистрированная почта), пароль и нажать кнопку «Войти».

**Обращаем внимание, что система не предполагает восстановление пароля. Поэтому необходимо запомнить логин (адрес электронной почты) и пароль, указанные при регистрации.**

После успешной регистрации в системе необходимо выбрать профиль. Индивидуальный участник регистрируется под профилем «Ребёнок», а для подачи коллективной заявки необходимо зайти под профилем «Руководитель коллектива». (Рисунок 2).

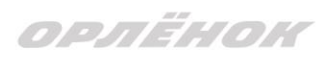

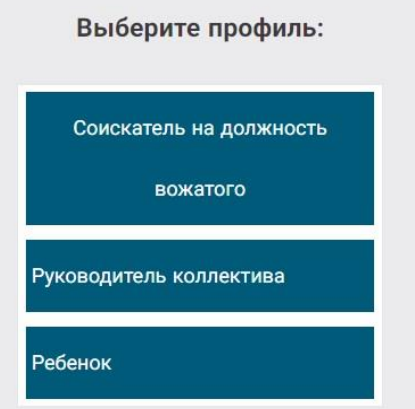

#### Рисунок 2 – Выбор профиля

В открывшемся окне профиля необходимо заполнить все поля, а также загрузить заполненное согласие на использование и обработку персональных данных и своё фото. После заполнения полей необходимо нажать на кнопку «Сохранить и закрыть» (Рисунок 3).

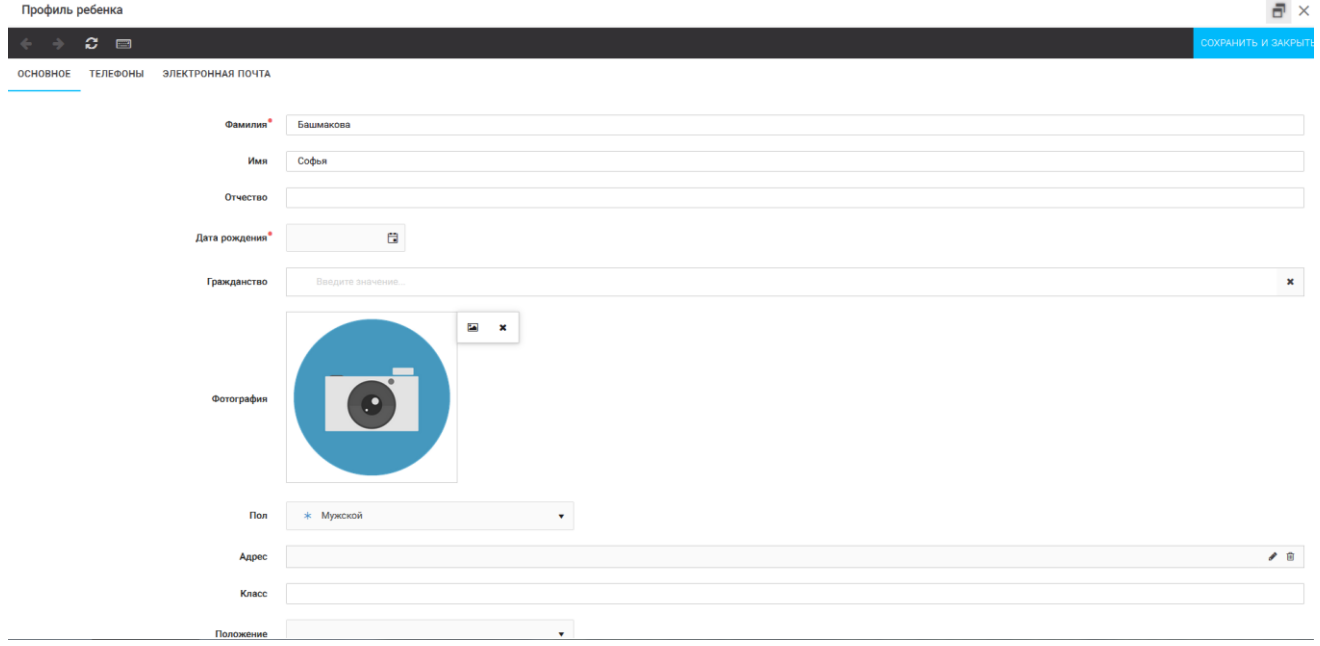

Рисунок 3 – Заполнение профиля

## **2. Загрузка конкурсных материалов**

**Обращаем внимание, что в инструкции в качестве примера используется личный кабинет индивидуального участника. Руководитель коллектива проходит аналогичные шаги и действия в своём личном кабинете.**

### **2.1. Достижения**

1. Выбрать в пункте меню «Портфолио» строку «Достижения». И в открывшемся окне нажать на значок «+» (Рисунок 4).

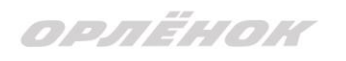

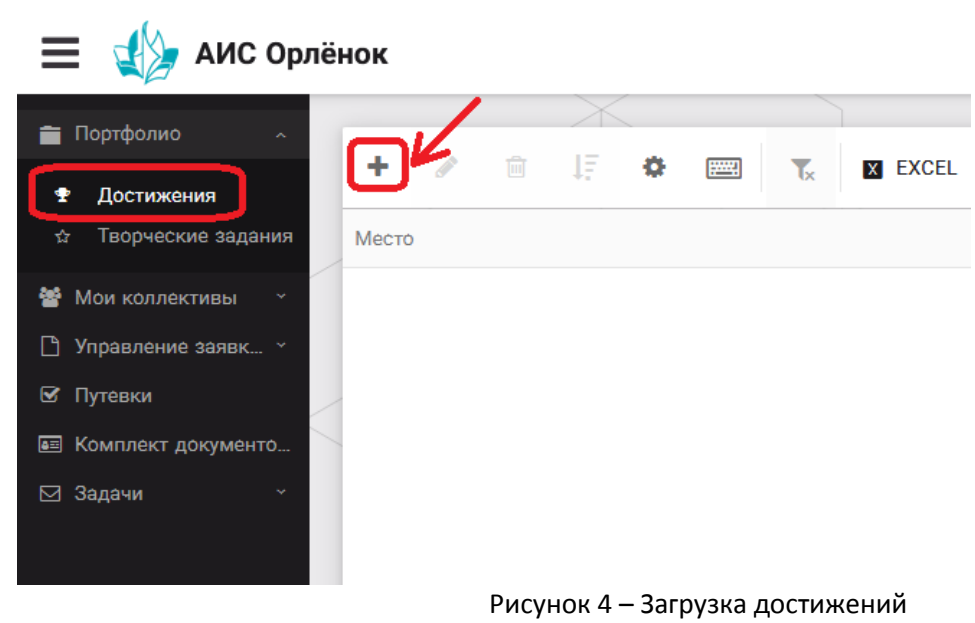

2. В открывшемся окне «Мастер – Портфолио» необходимо последовательно пройти все шаги, заполнив соответствующие поля.

Шаг 1: заполнение названия достижения и загрузка отсканированного достижения. Если результаты опубликованы на каком-либо интернет ресурсе, то вы можете указать ссылку (Рисунок 5).

В поле «Название конкурса из диплома/грамоты» необходимо указать полное наименование (например, Всероссийский конкурс «Самый умный»).

После заполнения полей необходимо нажать кнопку «Далее».

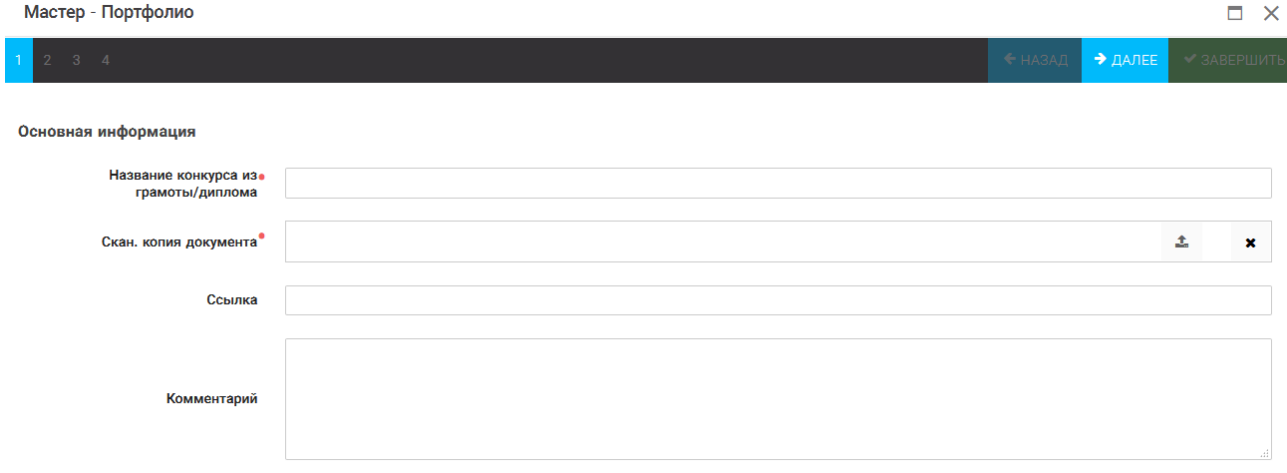

Рисунок 5 – Основная информация о достижении

Шаг 2: выбрать категорию портфолио. **Для этого необходимо выбрать «Награды»** и нажать на кнопку «Далее» (Рисунок 6).

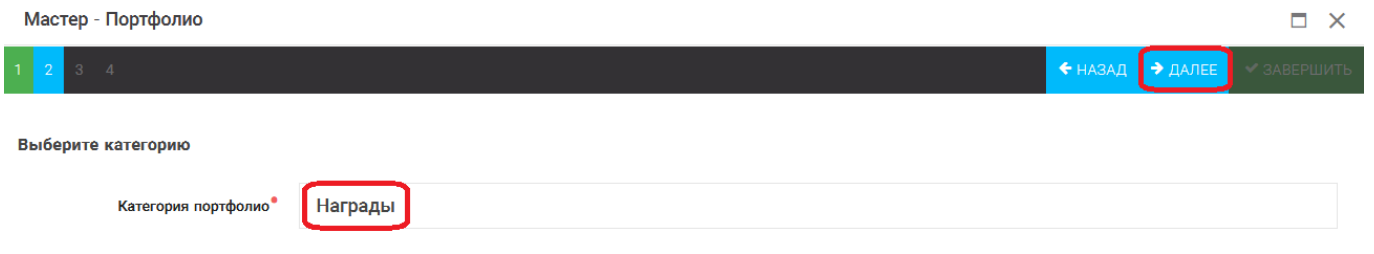

Рисунок 6 – Выбор категории портфолио

Шаг 3: выбрать уровень достижения (муниципальный, региональный, всероссийский, международный). Обратите внимание на корректность вашего

## ORAËHOK

выбора. Если конкурс Всероссийский, но вы участвовали в муниципальном этапе, то выбирать необходимо муниципальный этап. После выбора уровня достижения необходимо нажать на кнопку «Далее» (Рисунок 7).

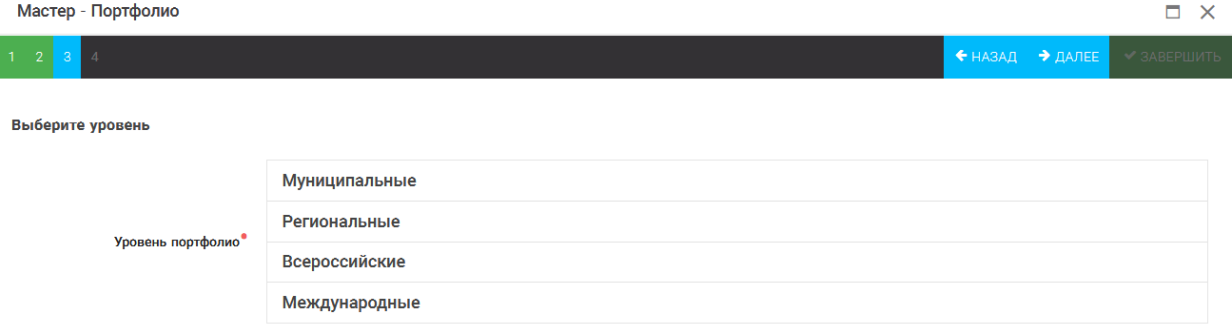

### Рисунок 7 – Выбор уровня достижения

Шаг 4: выбор места (Гран-при, 1, 2, 3 место, участие); после выбора соответствующей награды необходимо нажать на кнопку «Завершить» (Рисунок 8).

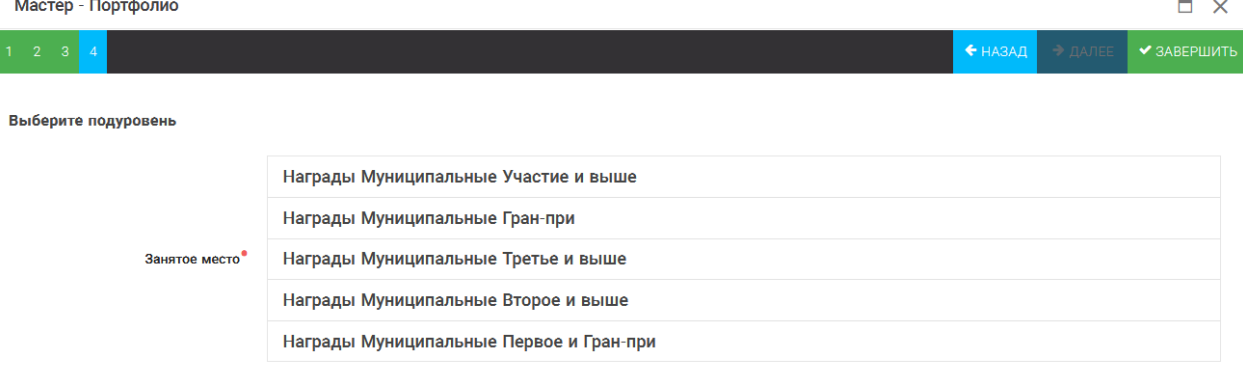

Рисунок 8 – Выбор места

Загруженное достижение отображается в папке «Достижения» (Рисунок 9).

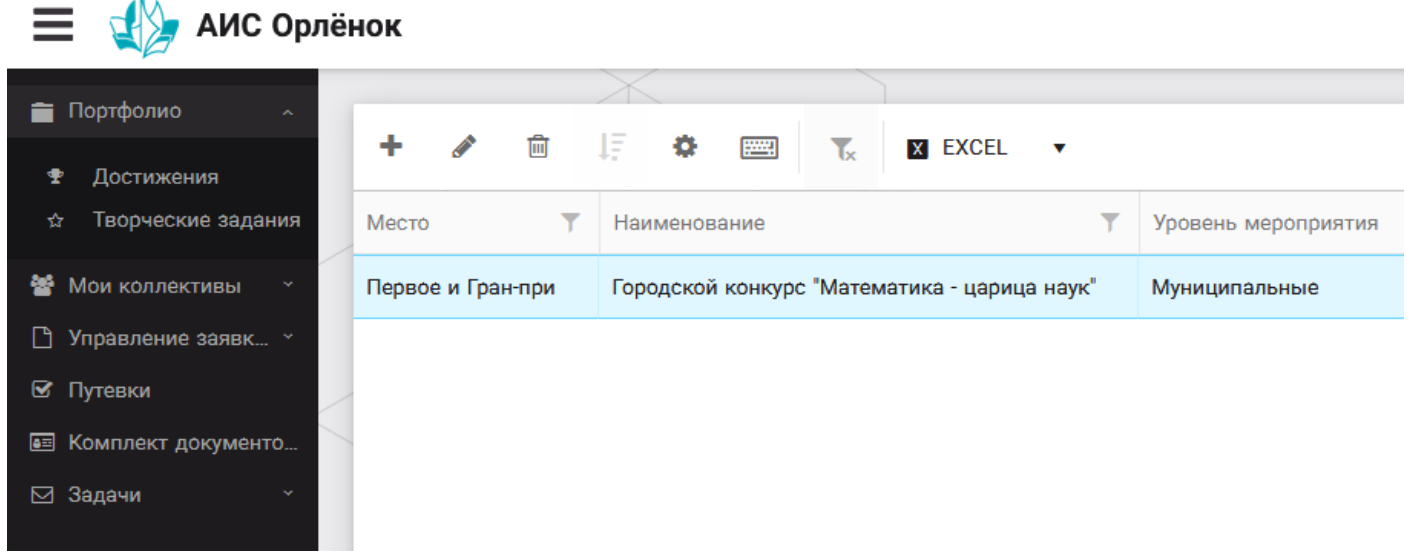

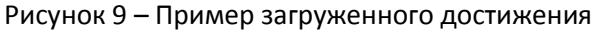

### **2.2. Конкурсное задание**

1. Выбрать в пункте меню «Портфолио» строку «Творческие задания». И в открывшемся окне нажать на значок «+» (Рисунок 10).

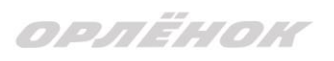

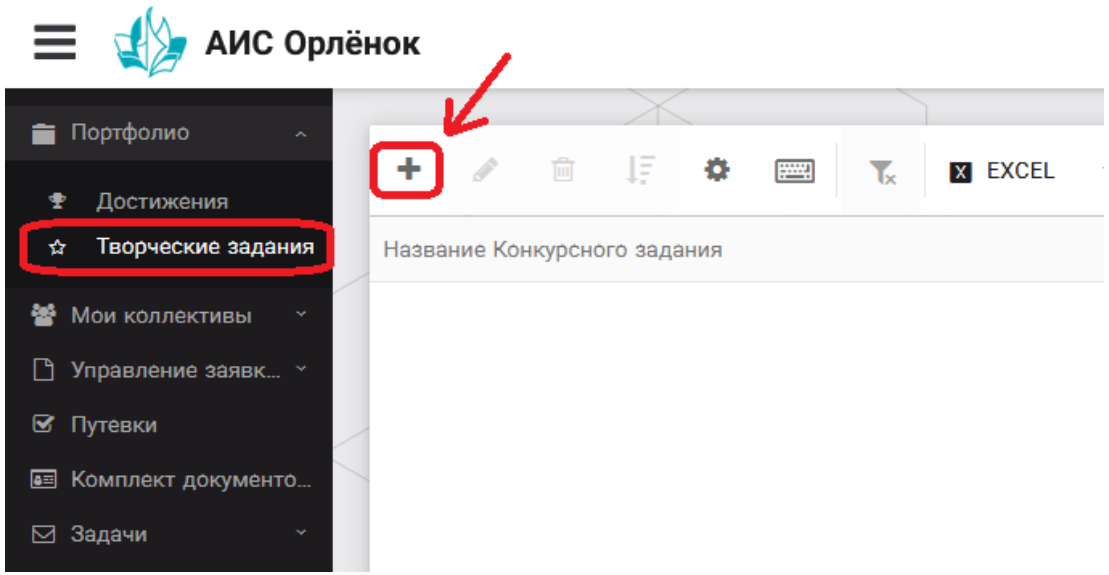

Рисунок 10 – Загрузка конкурсного задания

2. В открывшемся окне «Новое конкурсное задание» заполнить поле «Название Конкурсного задания» (например, «Выступление», «Сюжет», «Статья в школьной газете» и т.д.) и нажать «Сохранить» (Рисунок 11).

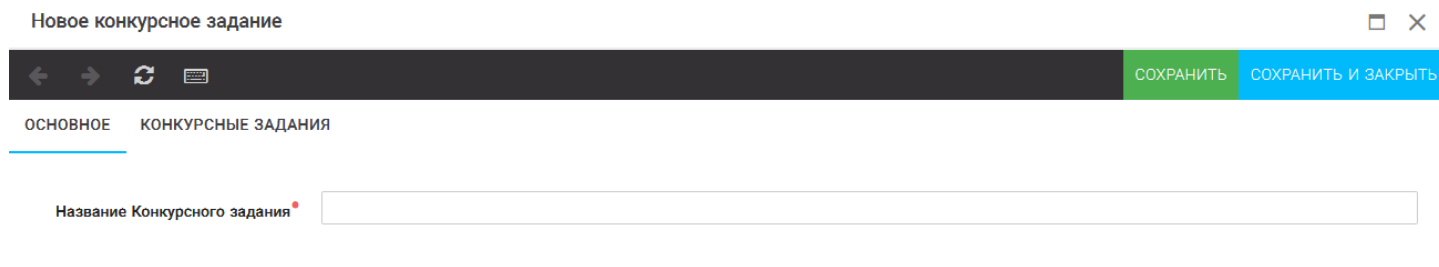

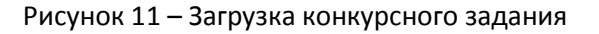

3. Нажать на закладку «Конкурсное задание» и в появившемся окне нажать на «+» (Рисунок 12). Система позволяет загрузить в качестве конкурсного задания несколько файлов.

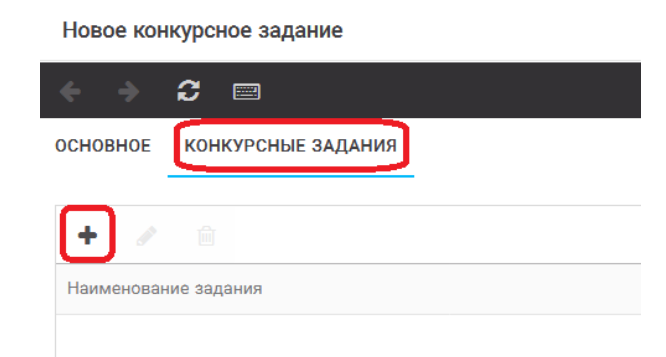

Рисунок 12 – Загрузка конкурсного задания

4. В открывшемся окне «Новое конкурсное задание» необходимо заполнить «Наименование задания» (например, название статьи, песни, сочинения и т.д.), загрузить файл конкурсного задания или указать ссылку на Интернет-источник, где находится конкурсное задание (Рисунок 13). После заполнения полей необходимо нажать на кнопку «Сохранить и закрыть».

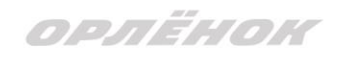

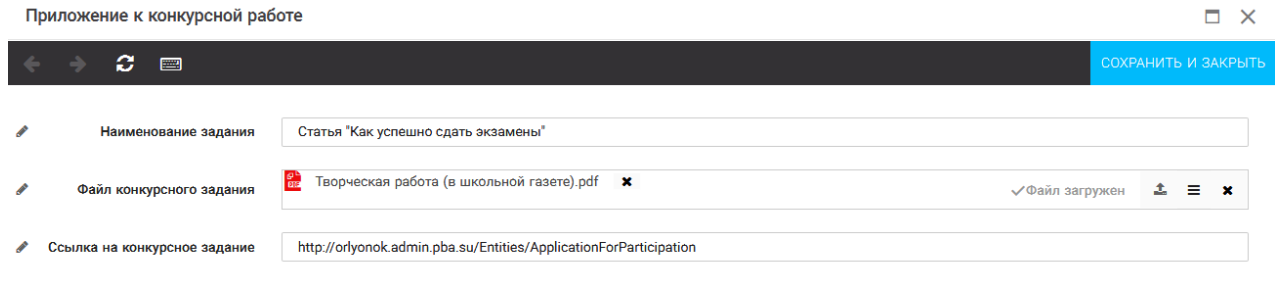

Рисунок 13 – Загрузка конкурсного задания

5. Если конкурсное задание состоит из нескольких файлов, то необходимо повторить предыдущие два шага (п.3, п.4). Прикрепив все файлы конкурсного задания, необходимо нажать на кнопку «Сохранить и закрыть» (Рисунок 14).

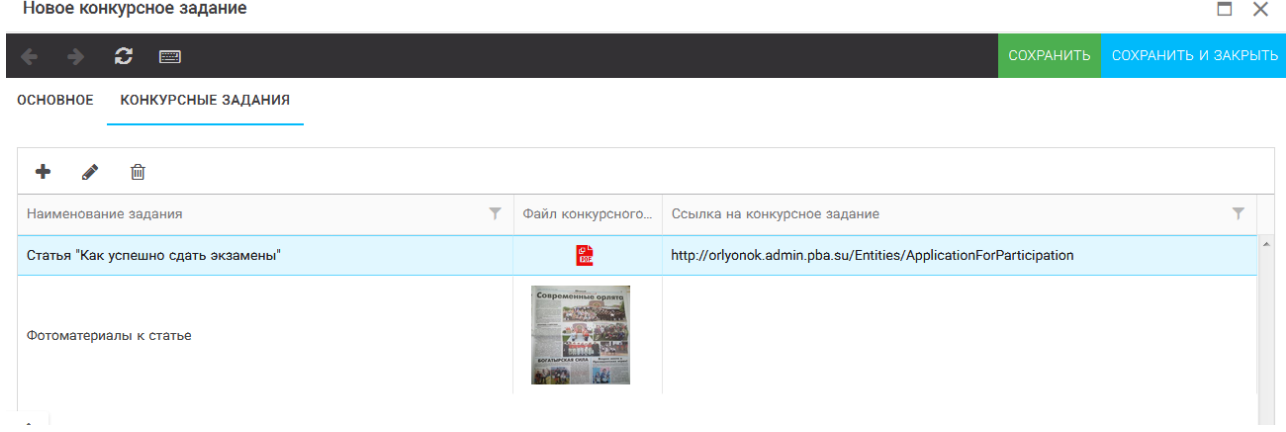

Рисунок 14 – Сохранение конкурсного задания

Загруженное конкурсное задание отображается в папке «Творческие задания» (Рисунок 15).

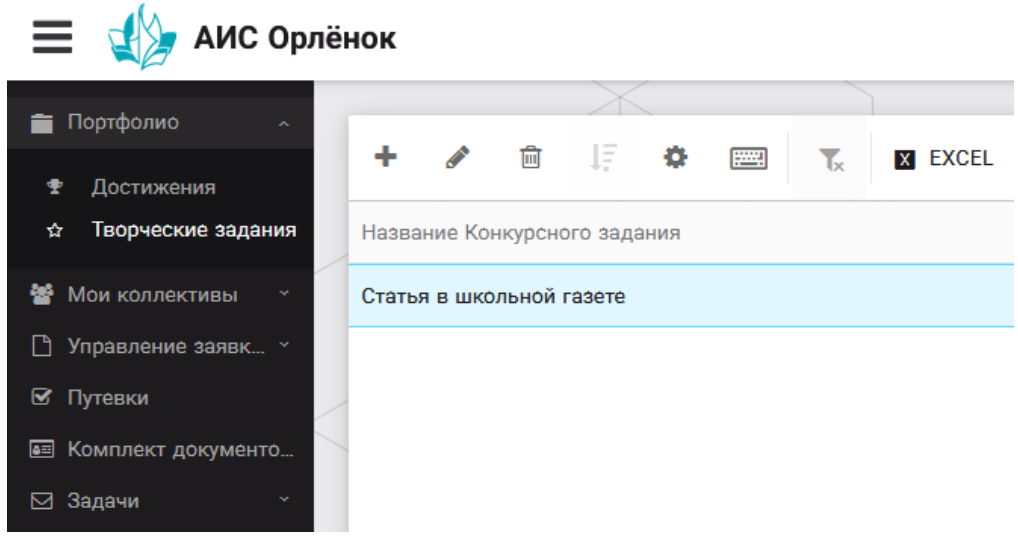

Рисунок 15 – Загруженное конкурсное задание

ORAËMOK

## **3. Подача индивидуальной заявки**

1. Подача заявки на конкурс осуществляется через раздел меню «Управление заявками». Из раскрывшегося подменю необходимо выбрать пункт «Заявка ребенка» (Рисунок 16).

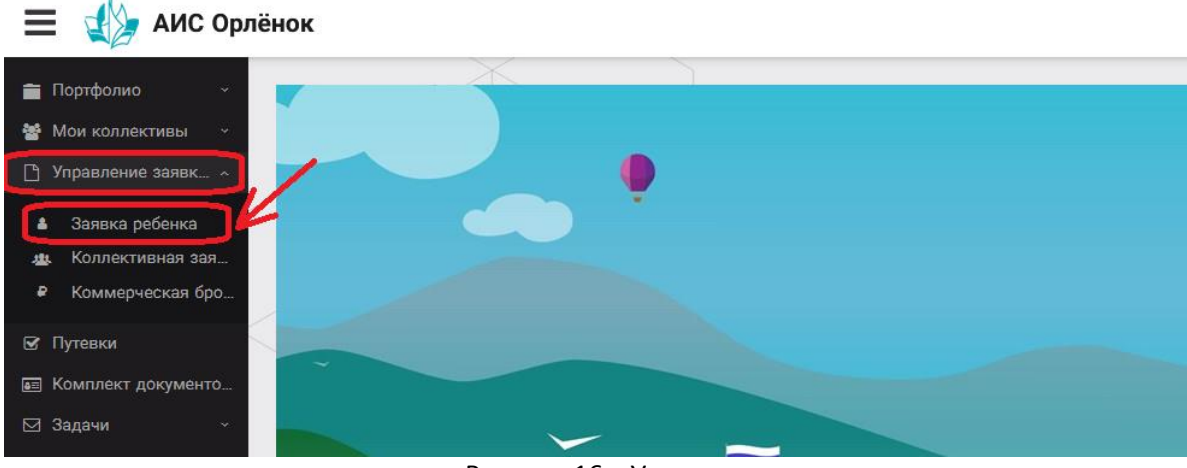

Рисунок 16 – Управление заявками

2. Для подачи новой заявки в открывшемся поле необходимо нажать на значок «**+**» (Создать) на панели управления (Рисунок 17).

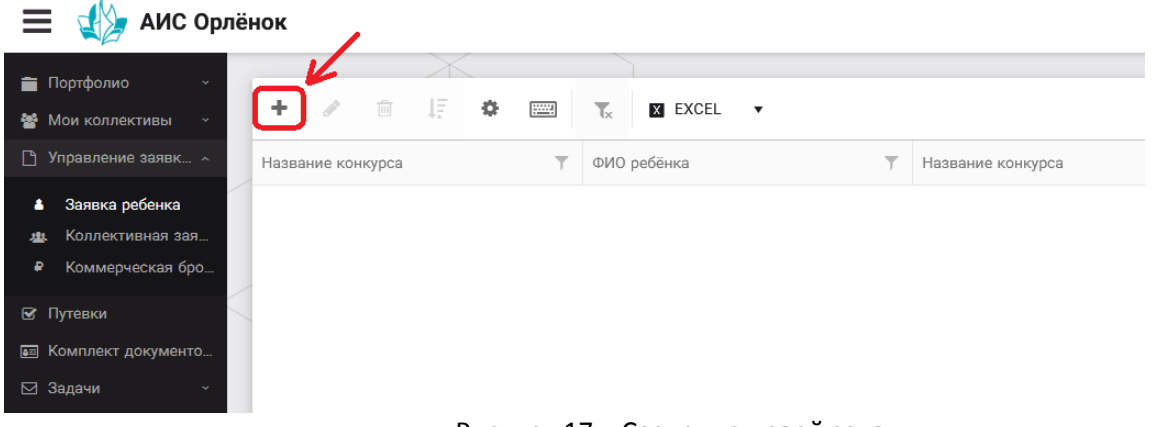

Рисунок 17 – Создание новой заявки

3. В открывшемся окне «Мастер – Заявка ребенка» необходимо последовательно пройти четыре основных шага при заполнении заявки:

- выбор конкурса;
- выбор номинации;
- загрузка конкурсного задания;
- загрузка достижений (грамоты, сертификаты, дипломы).

Шаг 1: в строке «Название конкурса» начать вводить название необходимого вам конкурса и выбрать его из появившегося списка. После выбора нажать на кнопку «Далее» (Рисунок 18).

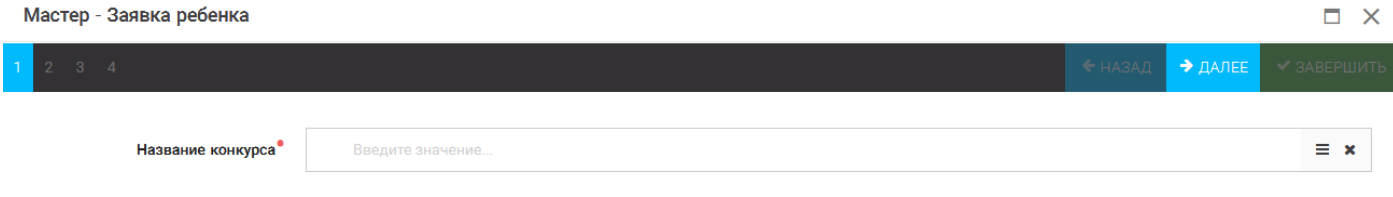

### Рисунок 18 – Выбор названия конкурса

## ORAËHOK

Шаг 2: из представленных номинаций выбрать необходимую и нажать на кнопку «Далее» (Рисунок 19).

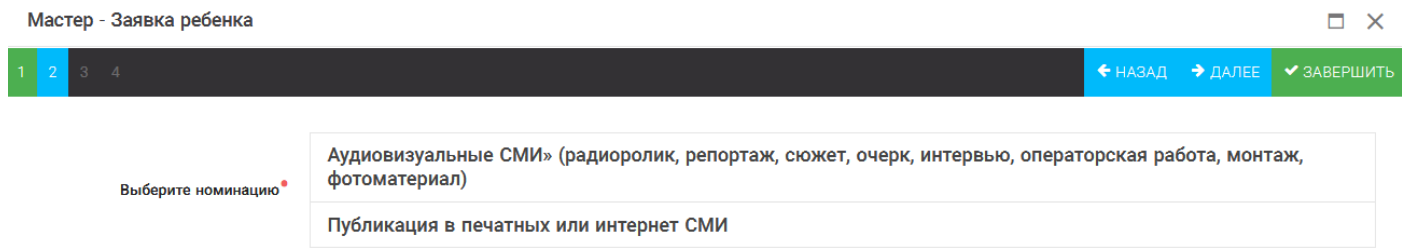

#### Рисунок 19 – Выбор номинации

Шаг 3: выбрать конкурсное задание, загруженное ранее, нажав на поле «Выберите конкурсное задание». Нажать на кнопку «Далее» (Рисунок 20).

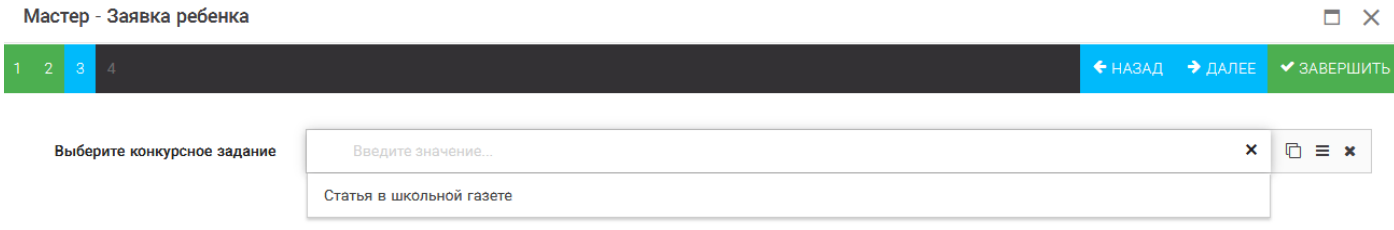

Рисунок 20 – Выбор конкурсного задания

Шаг 4: выбрать из загруженных достижений те, которые соответствуют тематике и положению конкурса.

Обратите внимание на количество достижений, т.к. система не даст сохранить заявку, если количество выбранных достижений больше, чем требуется. Выбранные достижения выделяются зелёным цветом.

После выбора достижений необходимо нажать на кнопку «Завершить» (Рисунок 21)

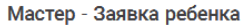

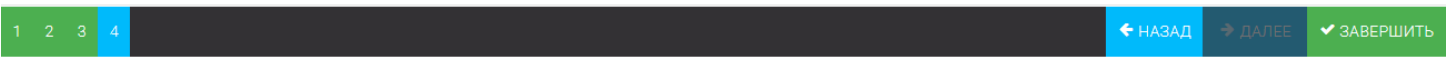

 $\Box$   $\times$ 

#### В данном конкурсе учитываются следующие достижения

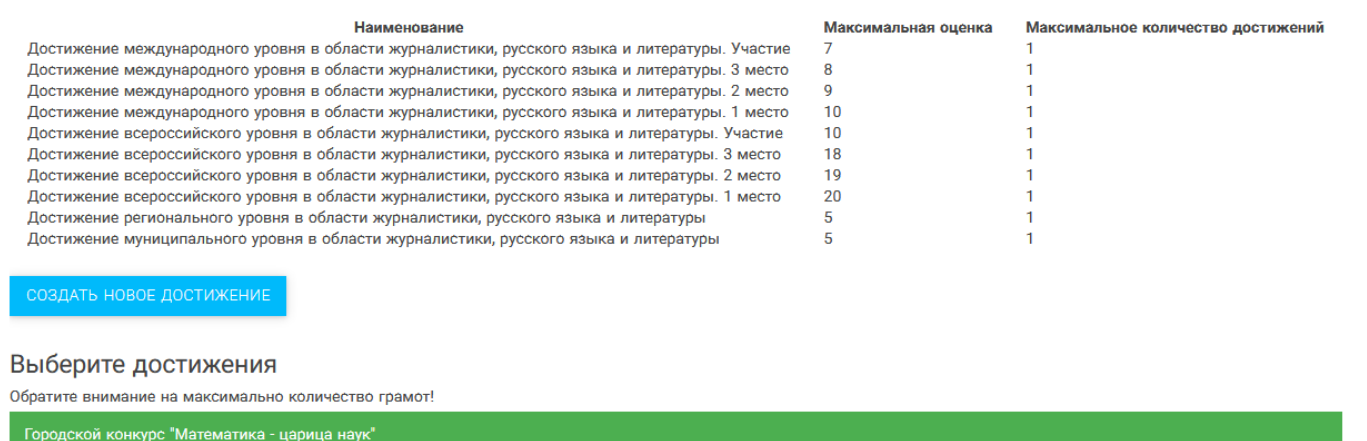

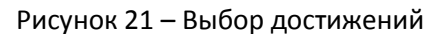

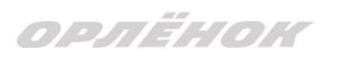

4. Созданная заявка отображается в папке «Управление заявками» - «Заявка ребёнка» (Рисунок 22).

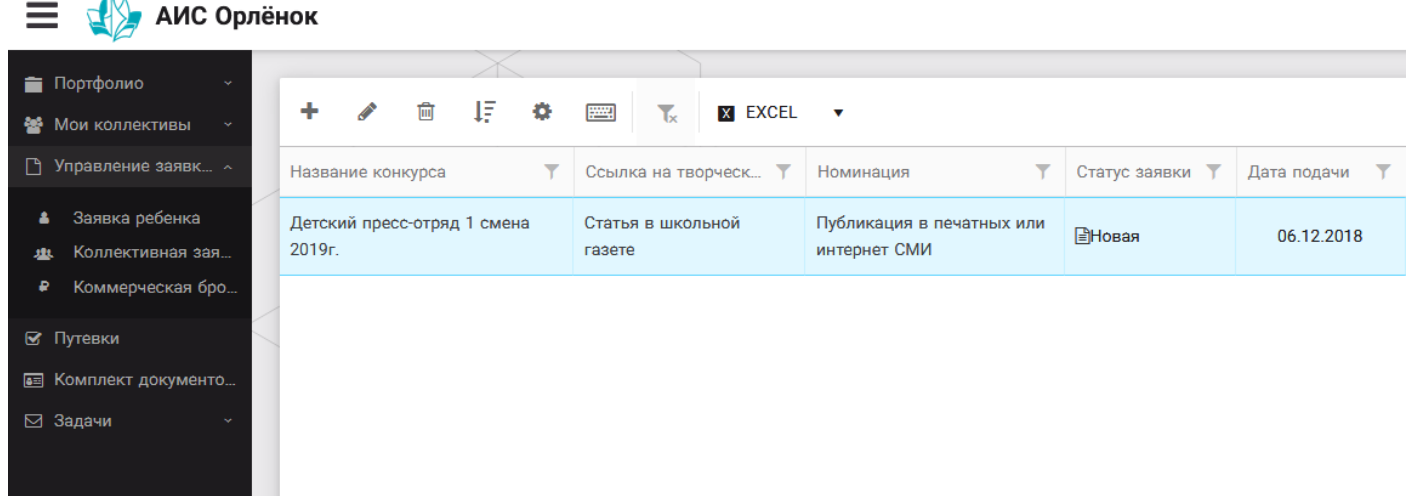

Рисунок 22 – Отображение созданной заявки

5. В течение конкурса статус заявки будет меняться. Таким образом, участник сможет отследить прохождение заявки на каждом этапе конкурса.

# **4. Подача коллективной заявки**

1. Регистрация профиля руководителя.

Подача коллективной заявки на конкурс осуществляется руководителем коллектива. При первом входе руководителю коллектива необходимо зарегистрироваться в системе и выбрать профиль «Руководитель коллектива». (Рисунок 23).

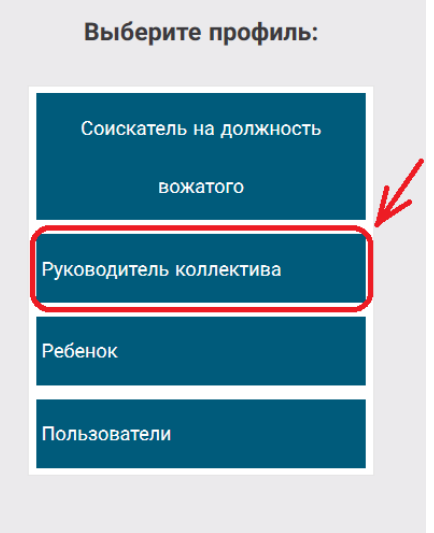

Рисунок 23-Выбор профиля

В открывшемся окне профиля необходимо заполнить все поля в разделе «Основное», добавить номер телефона и адрес электронной почты. После заполнения полей необходимо нажать на кнопку «Сохранить и закрыть».

2. Создание коллектива.

Внимание!!! В каждом положении указано определённое количество человек, которое может принимать участие в коллективе и конкурсе. Если у руководителя

ORAËHOK

есть несколько коллективов (например, младший, средний, старший составы), то необходимо создавать разные коллективы. Они могут иметь одно название, но в скобках просим указать отличительный признак (например, возраст).

Выбрать в пункте меню строку «Коллектив», в открывшемся окне нажать значок «+» (Рисунок 24).

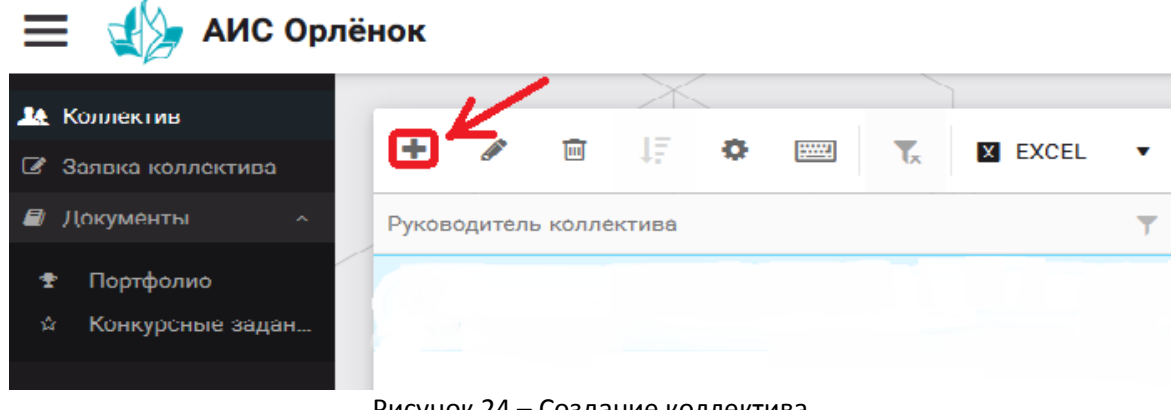

Рисунок 24 – Создание коллектива

В открывшемся окне необходимо заполнить все поля во вкладке «Основное». Обратите внимание, что в строке «Количество участников» необходимо указать то количество участников, которое принимает участие в конкурсе и готово приехать в «Орлёнок» в случае победы. Количество участников коллектива не должно противоречить количеству человек в коллективе, указанных в Положении. После заполнения полей необходимо нажать на кнопку «Сохранить» (Рисунок 25).

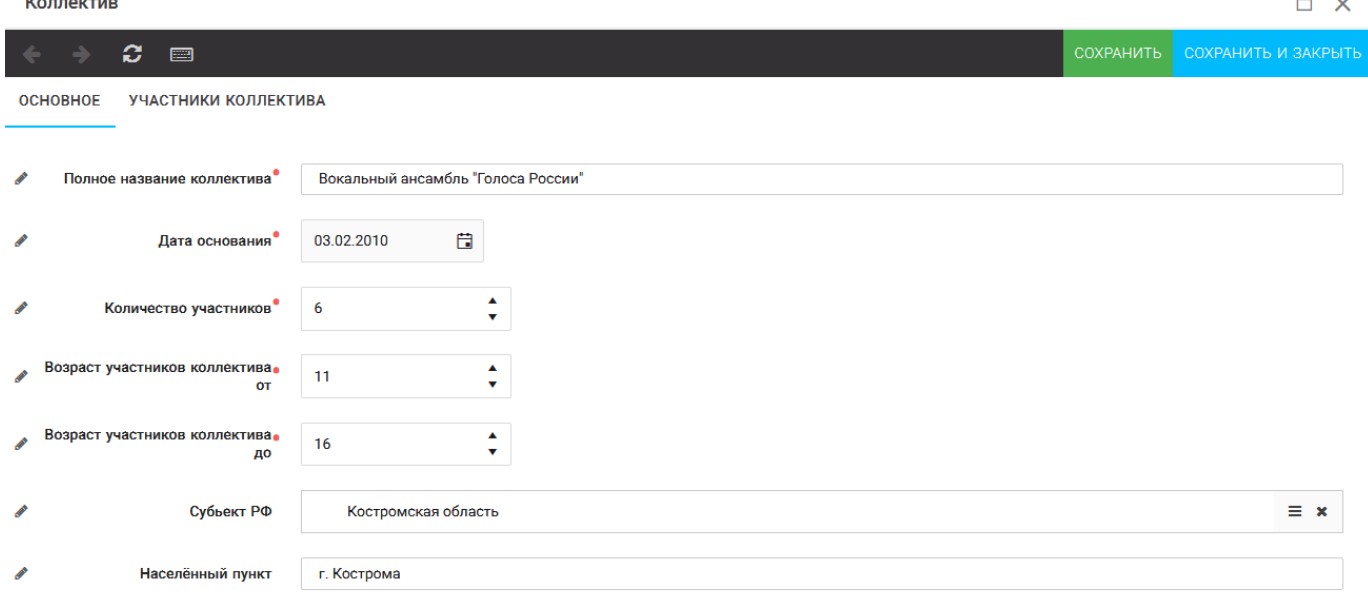

#### Рисунок 25 – Информация о коллективе

После сохранения данных в данном окне появится кнопка «Добавить участников коллектива» (Рисунок 26).

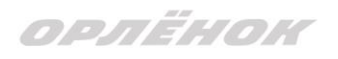

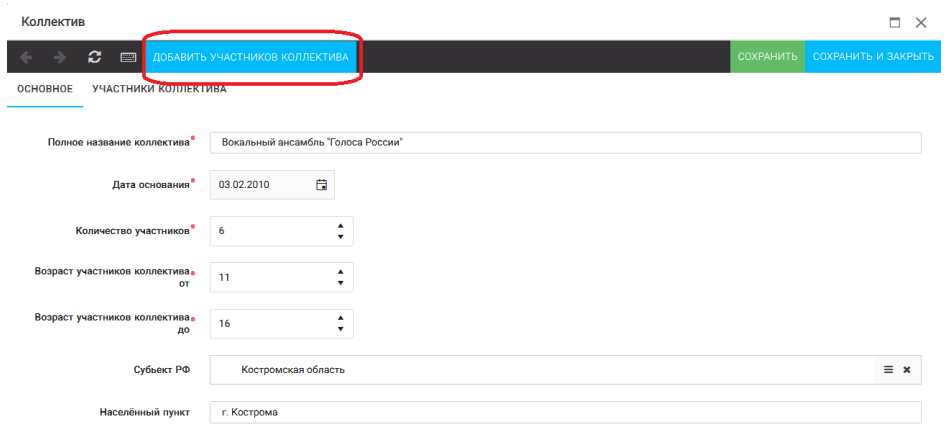

Рисунок 26 – Кнопка «Добавить участников коллектива»

3. Добавление участников коллектива.

Для того чтобы добавить в созданный коллектив участников, необходимо, чтобы каждый ребёнок самостоятельно зарегистрировался в АИС «Орлёнок» под профилем «Ребёнок». После того, как руководитель коллектива убедится, что все его дети зарегистрированы в системе, можно продолжать работу в АИС.

В пункте меню «Коллектив» необходимо нажать на кнопку «Добавить участников коллектива» (Рисунок 26).

Добавить участников коллектива можно из общего списка, впечатав фамилию участника в строку поиска (Рисунок 27).

|                                                                                                    |                      |                             |           |                 |               |                |                    | BHEPATH                   |
|----------------------------------------------------------------------------------------------------|----------------------|-----------------------------|-----------|-----------------|---------------|----------------|--------------------|---------------------------|
| 工具<br>$\bullet$<br>٠<br>$\overline{[m]}$<br><b>Email</b><br>$\mathbf{L}$<br>$X$ EXCEL $\rightarrow$<br>Поиск<br>$\times$ |                      |                             |           |                 |               |                |                    |                           |
| $\Box$                                                                                                    | Фотог                | OND                         | $T$ Пол   | ▼ Дата рождения | ▼ Гражданство | $T$ Knacc      | <b>T</b> Положение | <b>T</b> Иностранный язык |
| $\Box$                                                                                                    | $\bullet$            | Жуков Егор                  | *Мужской  | 13.08.2005      | Россия        | 11             | *Без особенностей  | $\overline{\phantom{a}}$  |
| $\Box$                                                                                                    | $\overline{\bullet}$ | Воробьева Юля Александровна | *Женский  | 12.07.2005      | Россия        | 5              | *Без особенностей  | Английский                |
| $\Box$                                                                                                    | <b>TO</b>            | Андреева Кристина           | *Женский  | 19.04.2005      | Россия        | 6              | *Без особенностей  |                           |
| $\Box$                                                                                                    | <b>TO</b>            | Пушкин Александр Сергеевич  | *Мужской  |                 |               |                |                    |                           |
| $\Box$                                                                                                    | <b>O</b>             | Тестов Ярослав              | * Мужской | 16.07.2009      |               | $\overline{2}$ | *Из неполной семьи |                           |
| lo                                                                                                    | <b>TO</b>            | Иванова Елена Ивановна      | *Женский  | 25.07.2004      |               |                | *Без особенностей  |                           |
| $\Box$                                                                                                    | $\overline{\bullet}$ | Куролесов Макар Олегович    | *Мужской  | 06.06.2000      |               |                |                    |                           |
| $\Box$                                                                                                    | <b>TO</b>            | Звенигора Антон             | *Мужской  |                 |               |                |                    |                           |

Рисунок 27 – Поиск и добавление участников коллектива

4. Подтверждение ребёнком участия в коллективе.

Участнику коллектива необходимо зайти в свой профиль и в строке меню «Мои коллективы» нажать кнопку «Приглашения» (Рисунок 28).

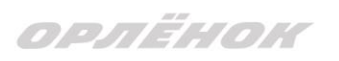

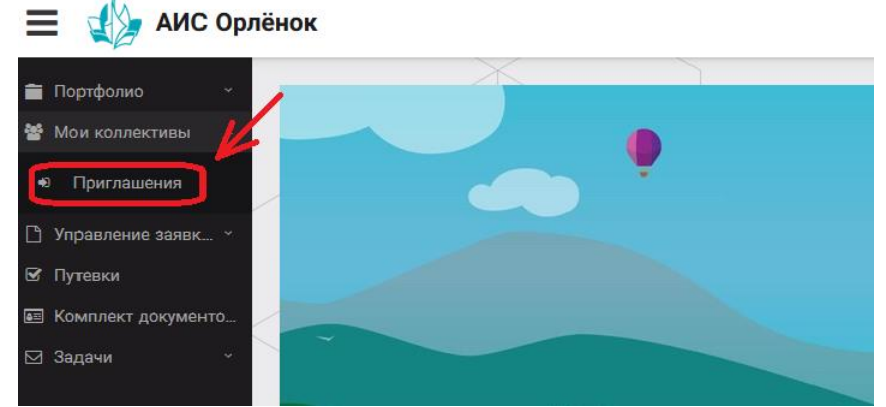

Рисунок 28 – Подтверждение участия в коллективе

В открывшемся окне необходимо дважды нажать на строку с ФИО ребёнка

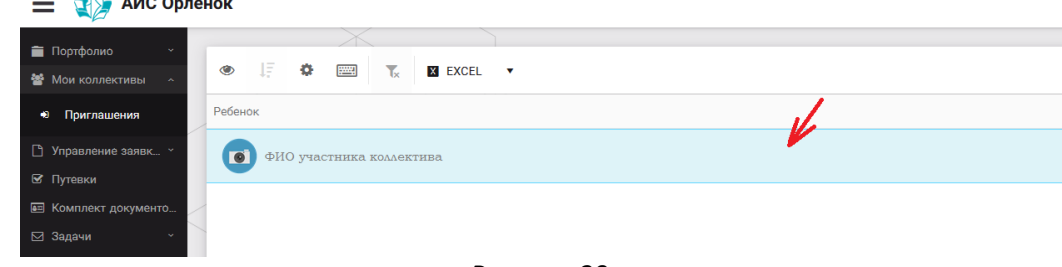

Рисунок 29

После чего откроется следующее окно «Ребёнок в коллективе» (Рисунок 30). Необходимо нажать на кнопку «Подтвердить добавление в коллектив».

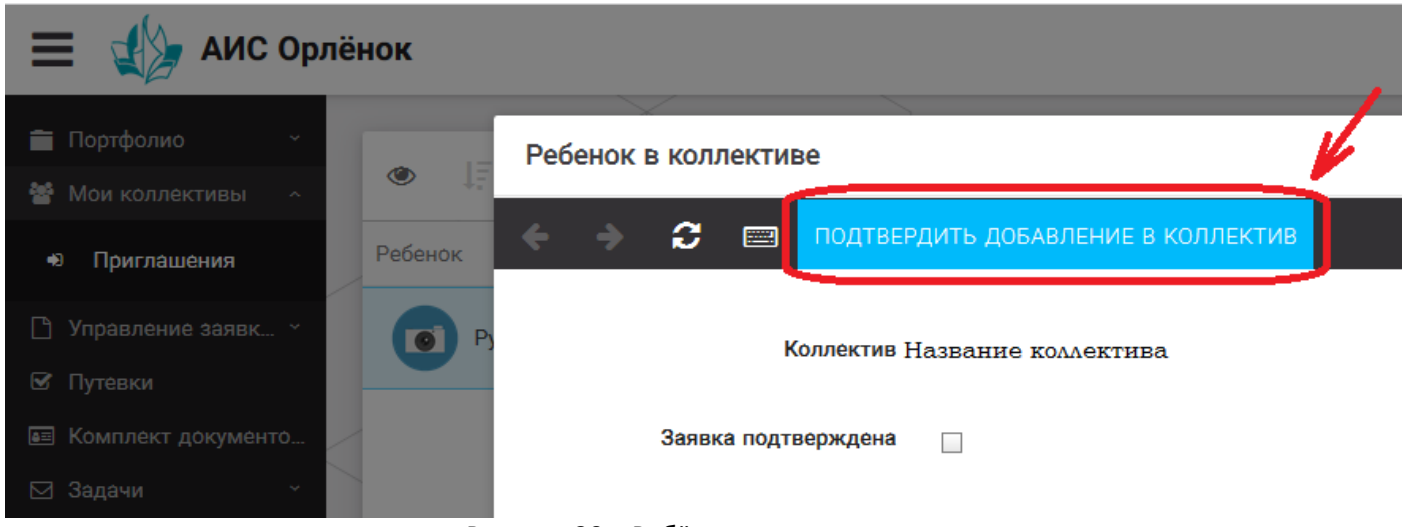

Рисунок 30 – Ребёнок в коллективе

Это очень важный момент, без подтверждения участия ребёнок не сможет получить путёвку.

### 5. Подача коллективной заявки.

Руководитель после добавления в коллектив всех участников, оформляет заявку коллектива на участие в конкурсе. Для этого в личном кабинете руководителя есть пункт меню «Заявка коллектива», где необходимо нажать на кнопку «+».

## *Данная процедура ничем не отличается от подачи индивидуальной заявки. Поэтому мы просим внимательно познакомиться с пунктом 3 данной инструкции «Подача индивидуальной заявки».*

Только перед добавлением конкурсного задания и достижений руководитель должен прикрепить уже созданный коллектив. Для этого необходимо щёлкнуть в строке «Выберите участвующий коллектив» и выйдут коллективы/группы, которые уже были созданы (Рисунок 31).

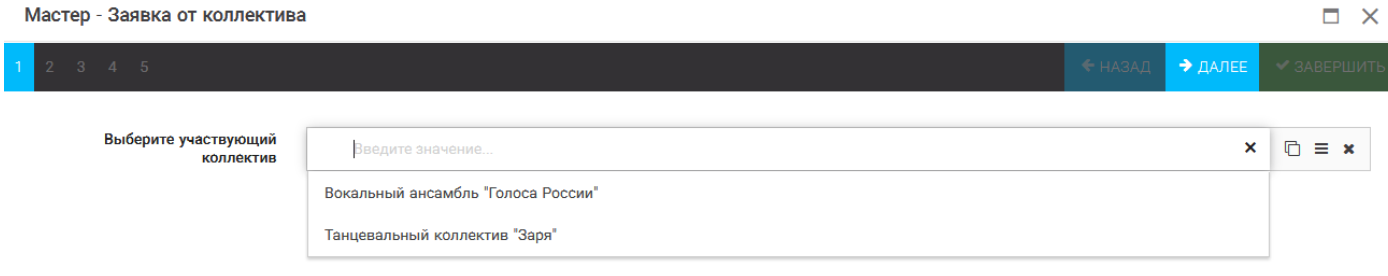

Рисунок 31 – Подача коллективной заявки. Шаг 1

Далее шаги полностью совпадают с инструкцией «Подача индивидуальной заявки» (с пункта 3).

Если у руководителя несколько коллективов, то необходимо подавать отдельные заявки на каждый коллектив. Напоминаем, что конкурсное задание и достижения при этом должны относиться к участникам, которые заявлены в коллективе и не повторяться.

**По вопросам работы в АИС «Орлёнок» просим обращаться по телефону 8 (86167) 91-584 или по электронной почте [konkurs@orlyonok.ru](mailto:konkurs@orlyonok.ru)**